## Skapa lokalt konto på En Till En elevdator

Denna manual beskriver hur du skapar ett lokalt konto på den ETE elevdator som du lånat och som du köper från skolan. **OBS! Detta måste göras innan en elevdatorn köps och plockas bort från våra system.**

1. Börja med att klicka på Windows-knappen ("flaggan") nere i vänstra hörnet, klicka sen på *Inställningar* i vänstermenyn:

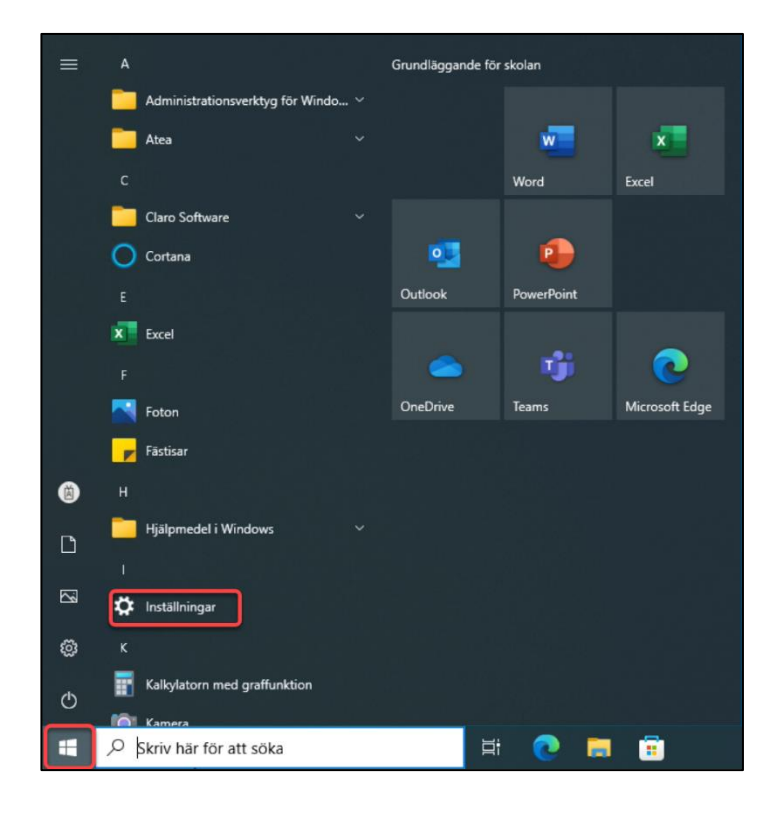

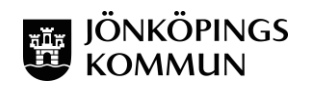

2. När du kommit in i *Inställningar* väljer du *Konton:*

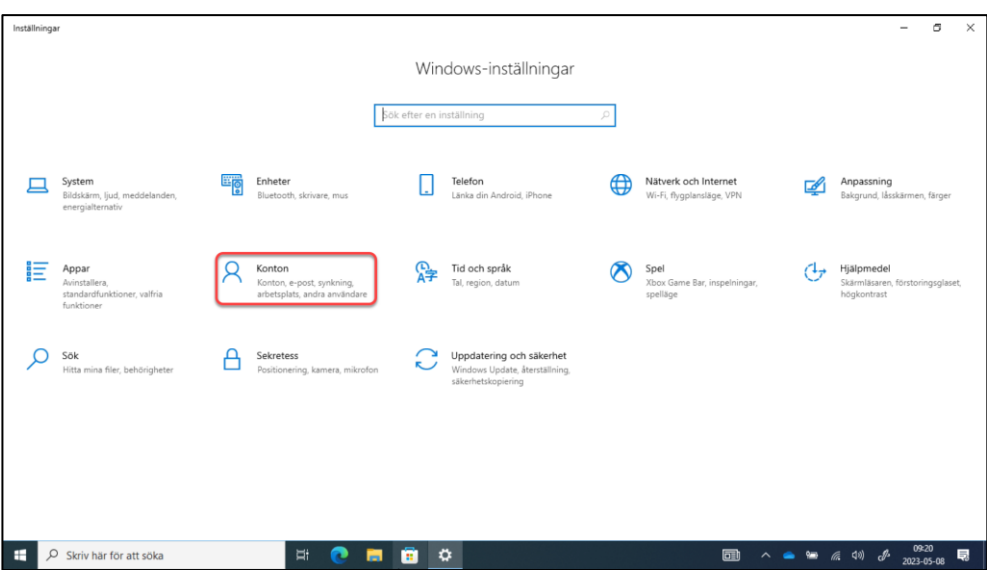

3. Klicka sen på *Andra användare:*

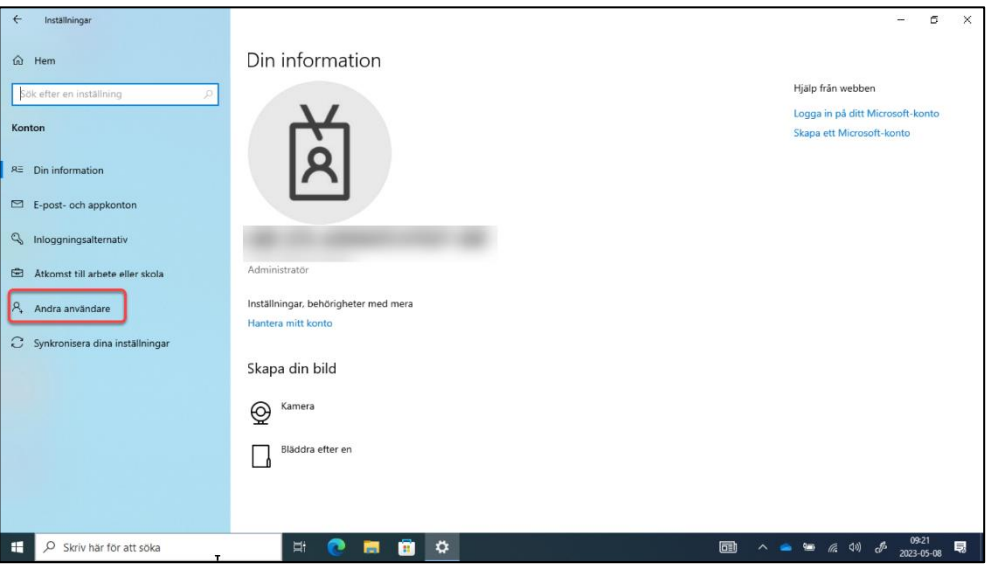

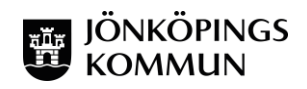

4. Klicka på *Lägg till någon annan på den här datorn:*

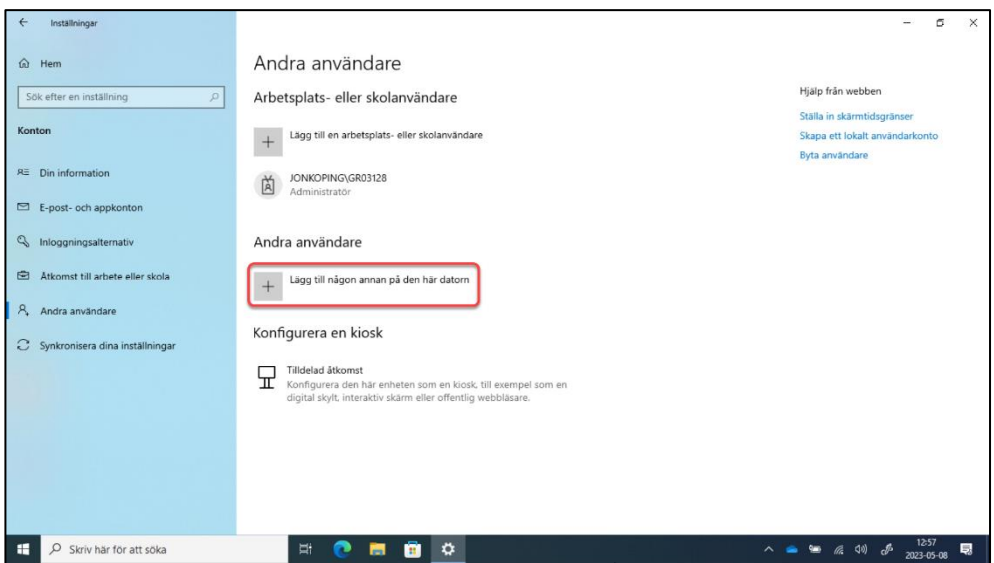

5. I nästa steg vill Microsoft att man ska logga in med ett Microsoftkonto till datorn, men det ska vi INTE göra utan vi vill skapa ett lokalt konto. Välj därför *Jag har inte den här personens inloggningsinformation:*

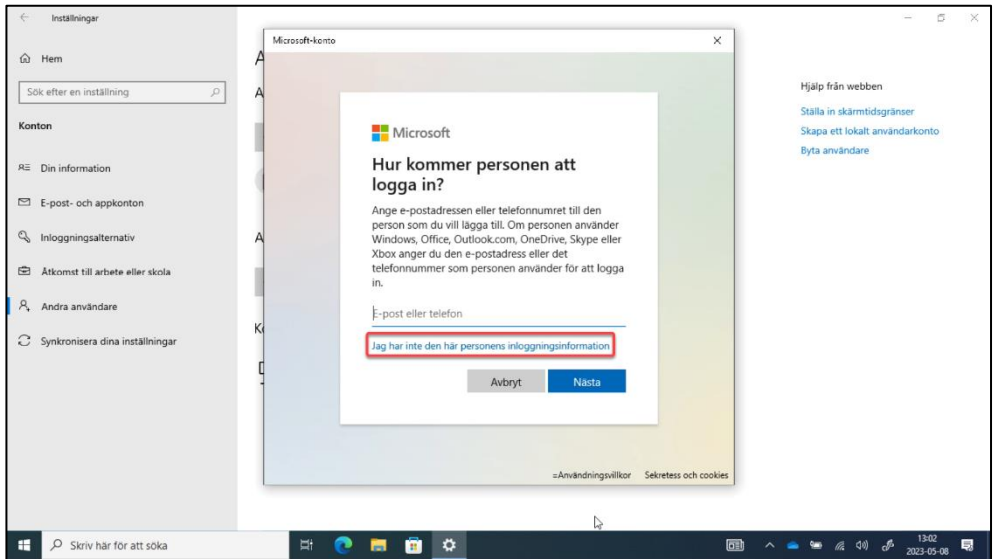

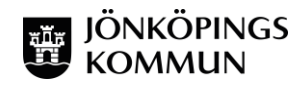

6. Vi vill inte heller skapa ett Microsoft-konto. Klicka därför på *Lägg till en användare utan ett Microsoft-konto:*

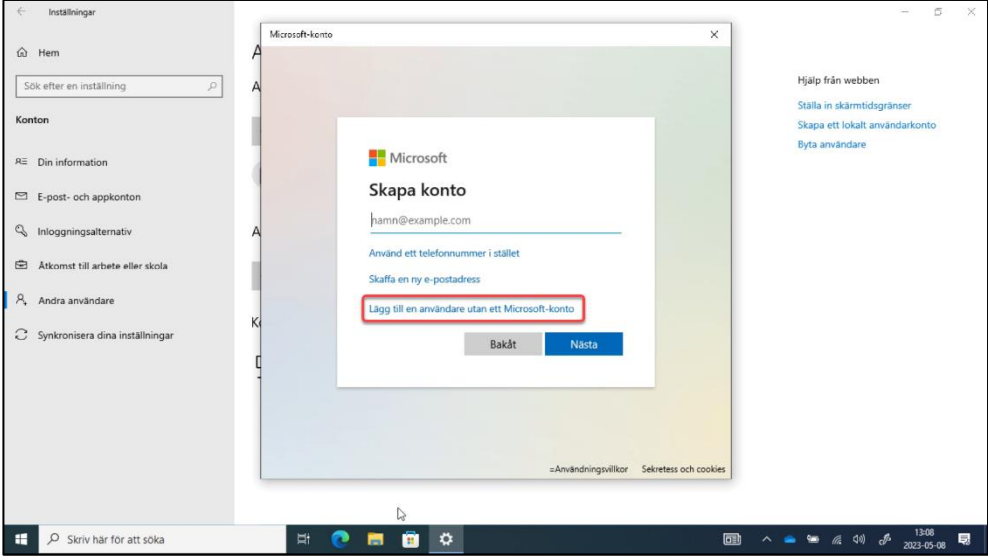

7. Nu ska du skapa ett lokalt konto på datorn. Välj ett passande användarnamn och ett lösenord. Tänk på att du ska uppge dessa uppgifter när du sedan ska logga in på det lokala kontot så välj något du kommer ihåg. Du behöver också svara på tre säkerhetsfrågor som du får svara på ifall du skulle glömma ditt lösenord. Klicka sedan på *Nästa:*

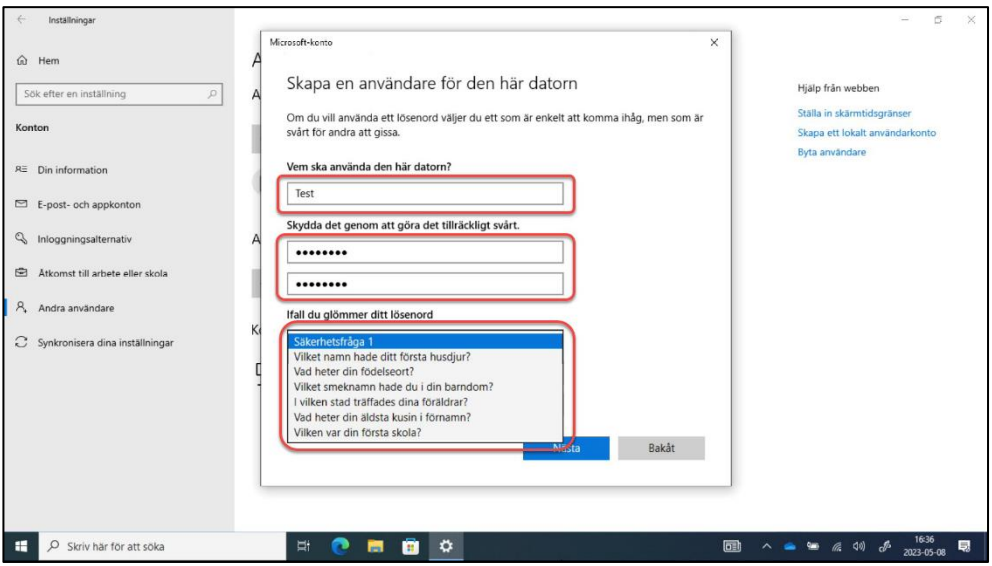

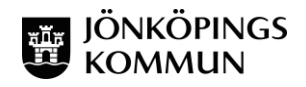

8. Nu ser du ditt konto under *Andra användare*. Vi har i detta fall skapat kontot "Test" och under står det att det är ett "Lokalt konto":

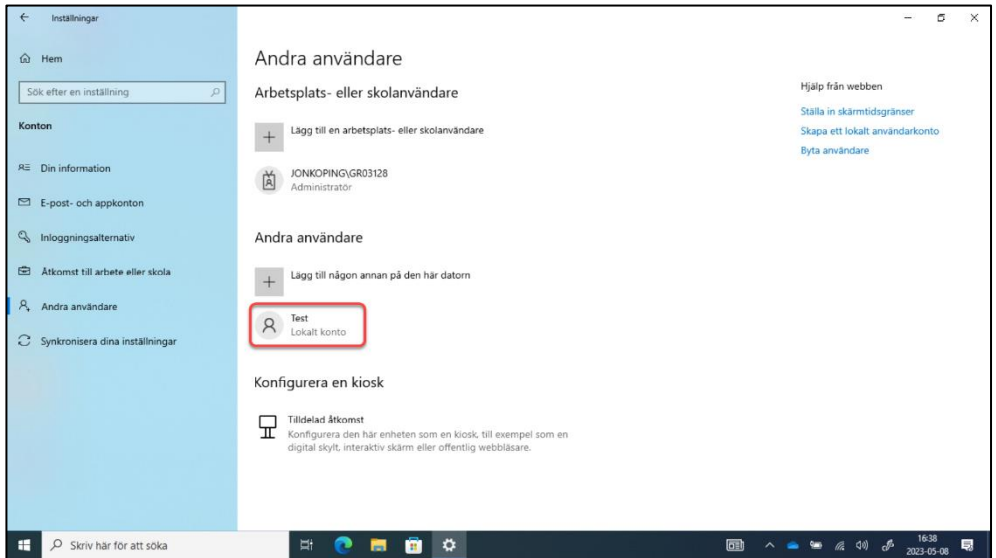

9. Nu har du skapat ditt lokala konto. För att du ska kunna göra allt på datorn (installera appar, ta bort appar osv.) behöver du ställa in att du är "Administratör" på kontot. Klicka på det lokala kontot och välj *Ändra kontotyp:*

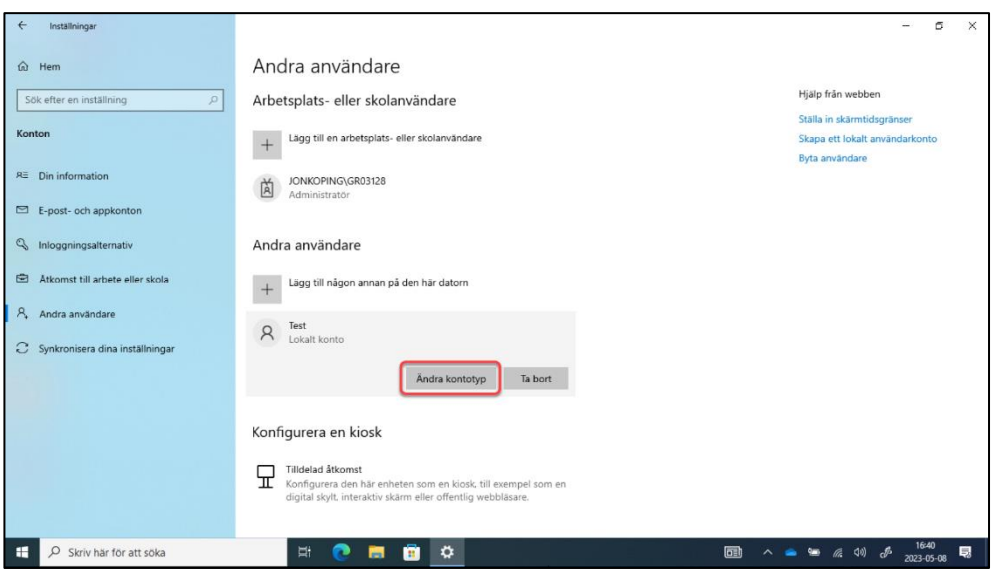

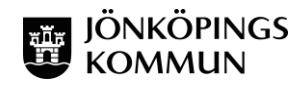

## 10. Välj *Administratör* under *Ändra kontotyp*. Klicka sedan *OK:*

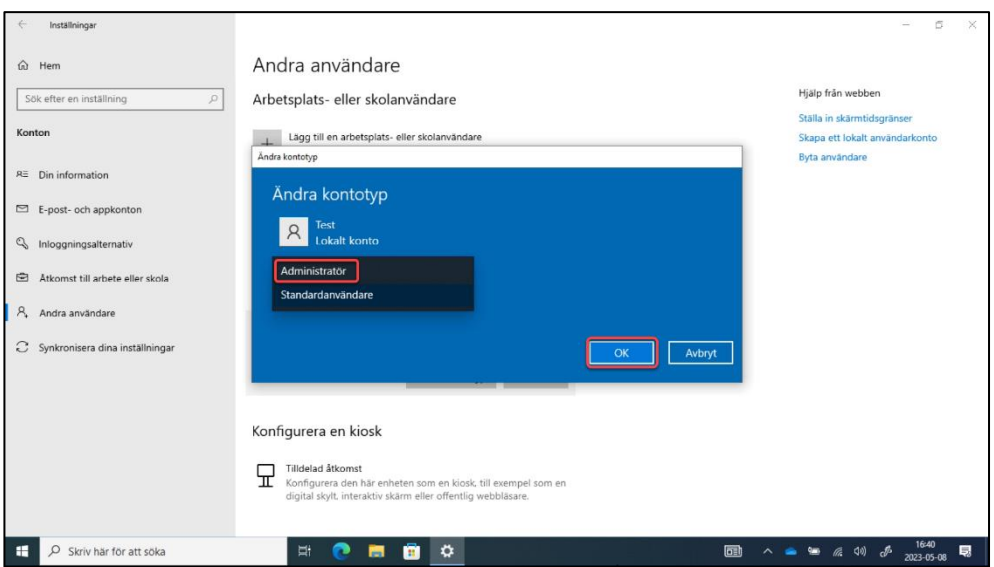

11. Nu ser vi att det lokala kontot (i det här fallet med användarnamnet "Test") är ett administratörskonto.

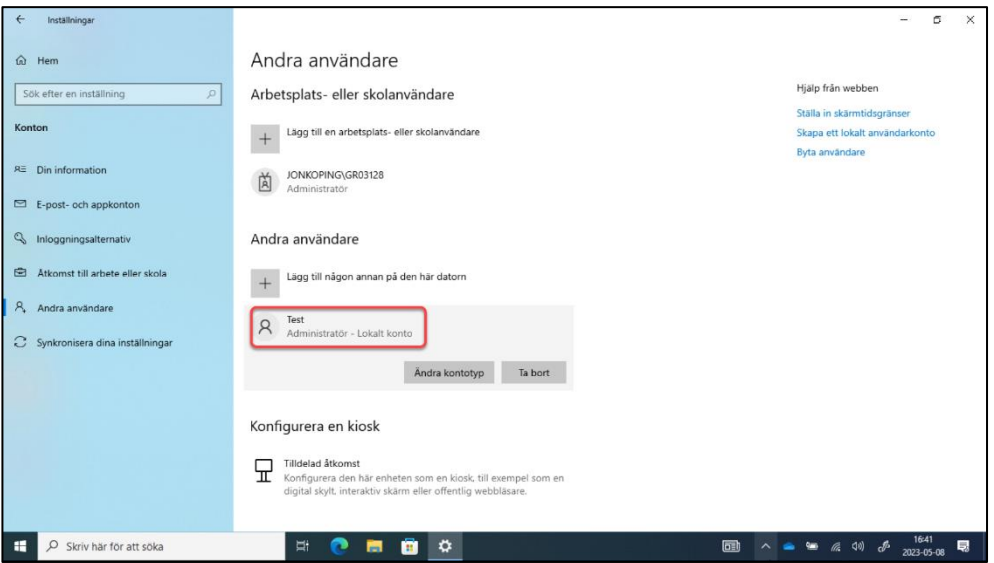

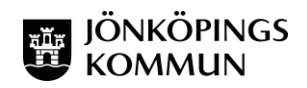

12. När kontot är skapat och har administratörsrättigheter så ska du växla användare. Detta gör du genom att klicka på *Start* (flaggan nere i vänster hörn) och väljer **ikonen med ditt skolkonto** (1) och sedan *Växla användare* (2).

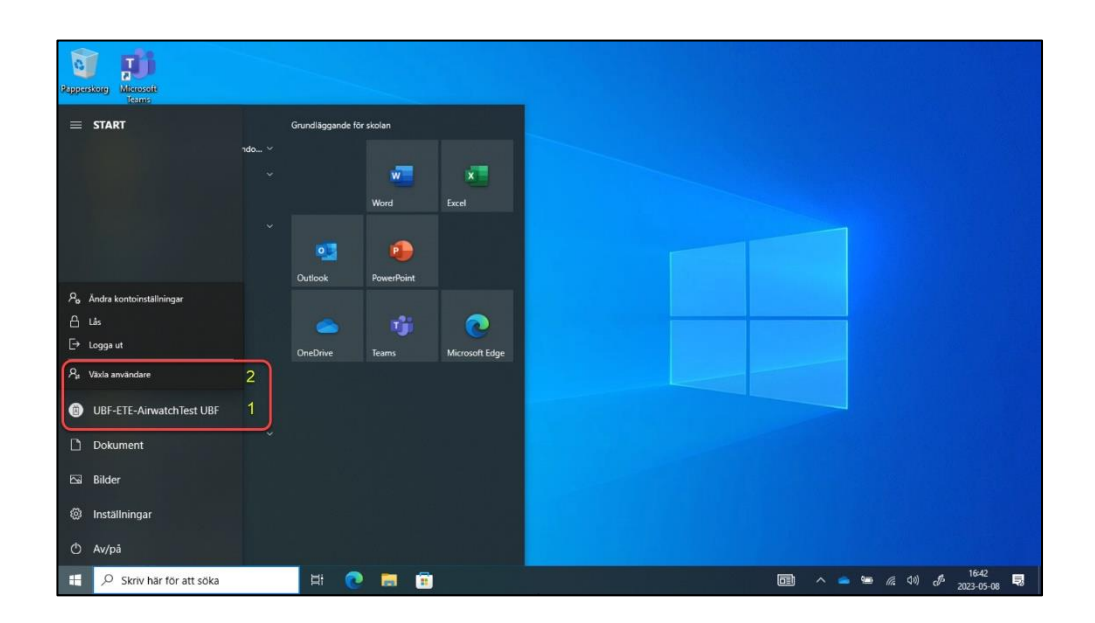

13. Nu ska du logga in med det lokala kontot. Välj därför *Annan användare* (Se ruta nere till vänster):

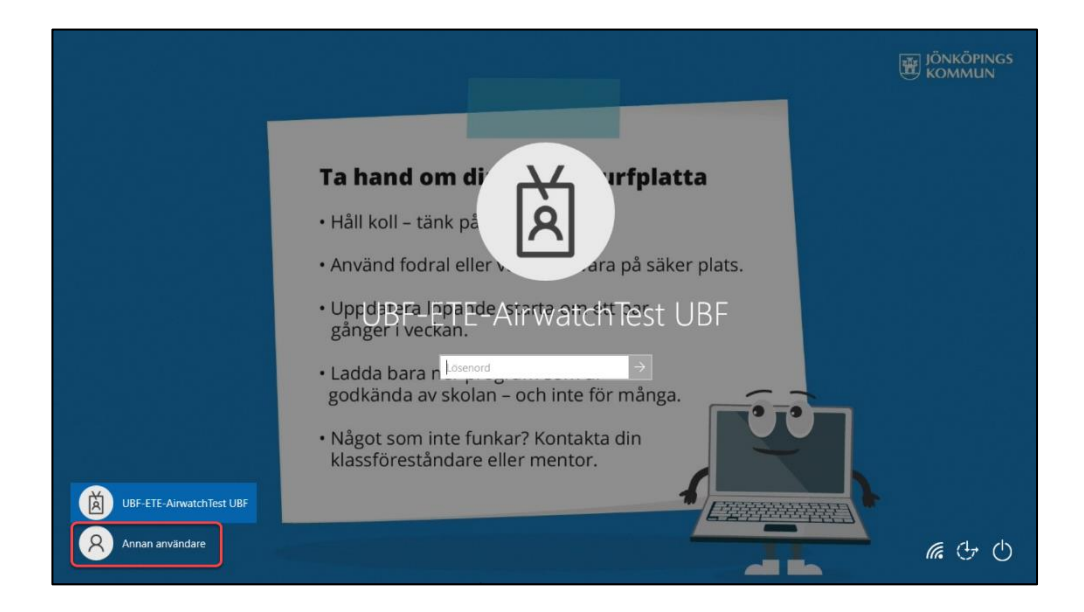

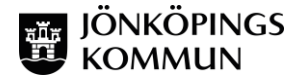

**OBS! Viktigt att du skriver .\ före användarnamnet.** 

(För att skriva **\** använder du tangenten **Alt Gr** och tangenten med **+** och **?**) Datorn kommer nu att ställas in för det nya användarkontot, vilket tar en kort stund:

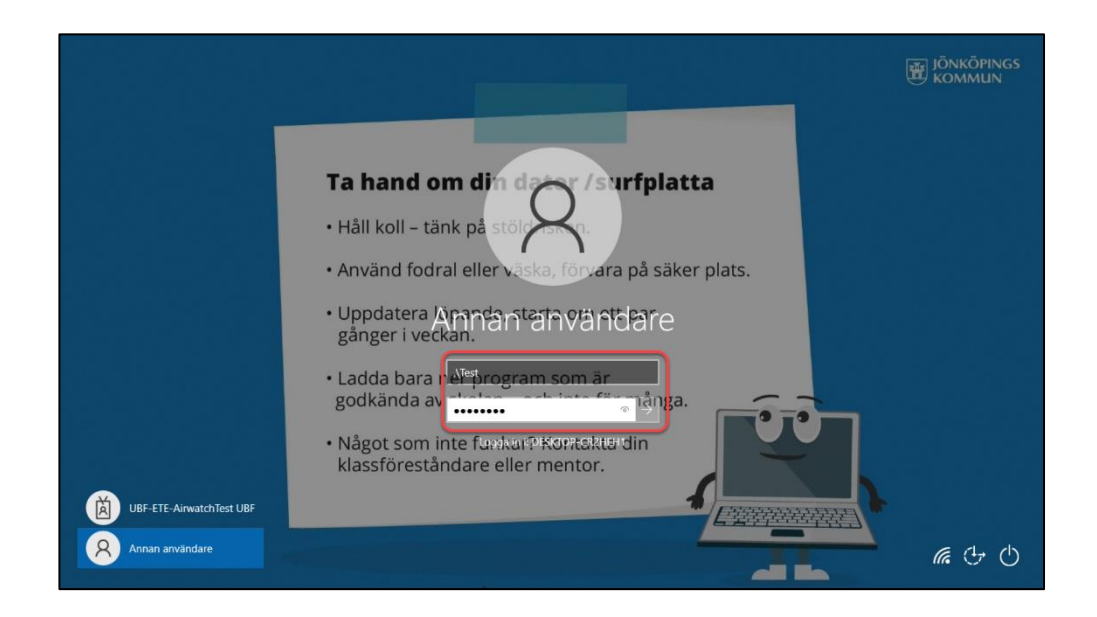

15. När du väl loggat in så kan du under Inställningar - Konton se att du är inloggad med ett *lokalt konto:*

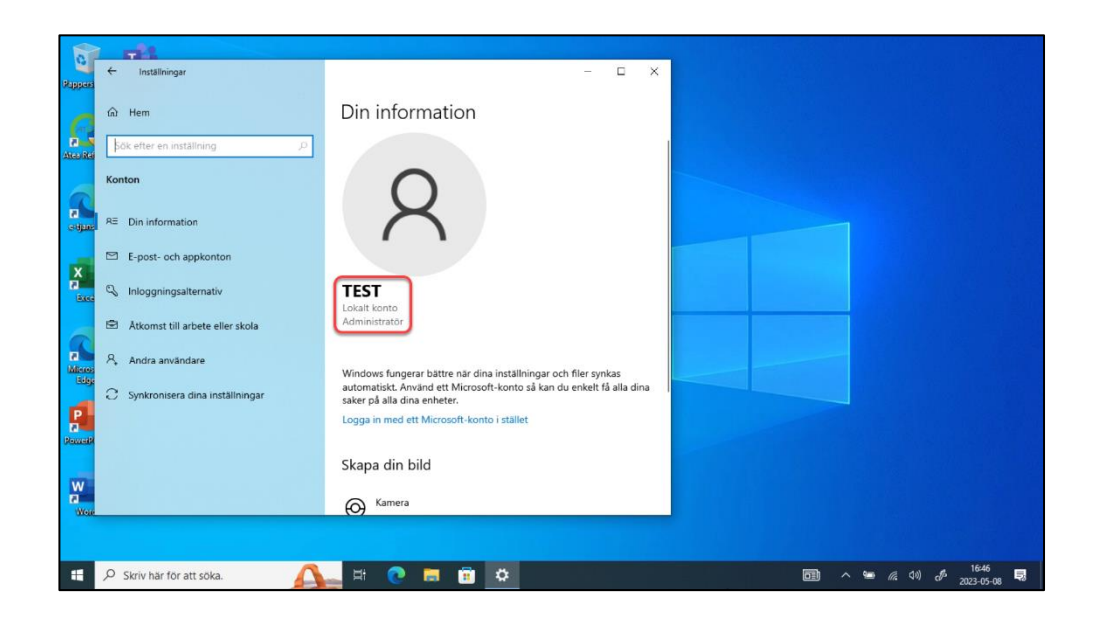

16. Rekommendationen för att få båda dina konton som alternativ enligt bilden nedan är att *Växla konto*. Skulle du logga ut ur elevkontot så kommer det försvinna som alternativ nere till vänster vid inloggning. Du kan dock fortfarande logga in med elevkontot men du måste skriva [användarnamn@jonkoping.se](mailto:användarnamn@jonkoping.se) i användarnamnsfältet. Loggar du ut från ditt lokala konto så gör du om steg 12 igen.

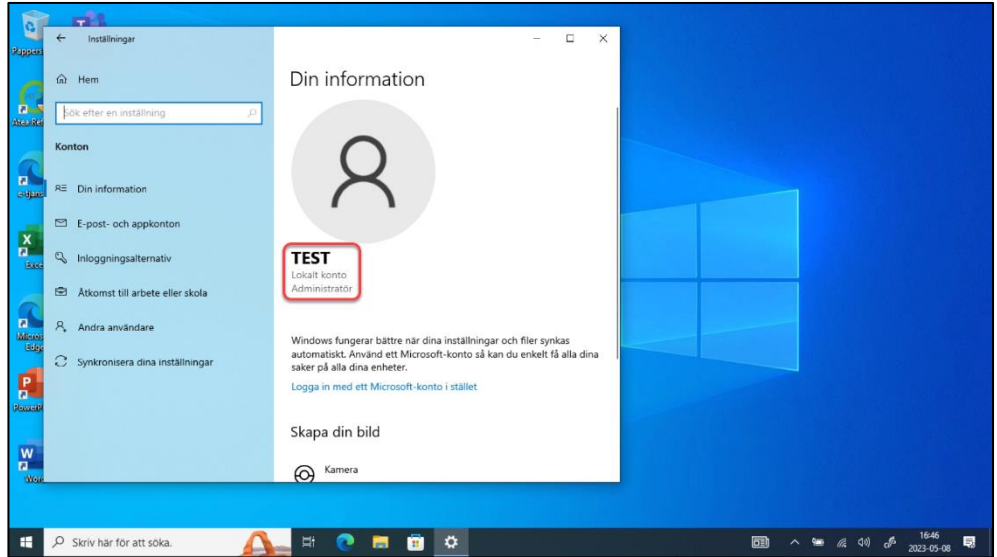

## 17. **Att tänka på:**

Du har inte tillgång till Microsoft 365 på din utköpta dator. Ditt nuvarande skolkonto kommer inaktiveras när du slutar i kommunens skolor. Du får använda ett personligt Microsoftkonto för att hämta/köpa appar.

**Glöm inte bort att logga in på ditt lokala konto innan ditt elevkonto inaktiveras (om du slutar gymnasiet eller i en kommunal grundskola). Du kommer inte kunna göra detta i efterhand.**

Lycka till med datorn och ditt nya lokala konto!

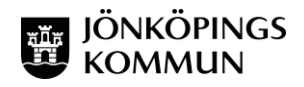